## Cartes pour Créer une Histoire

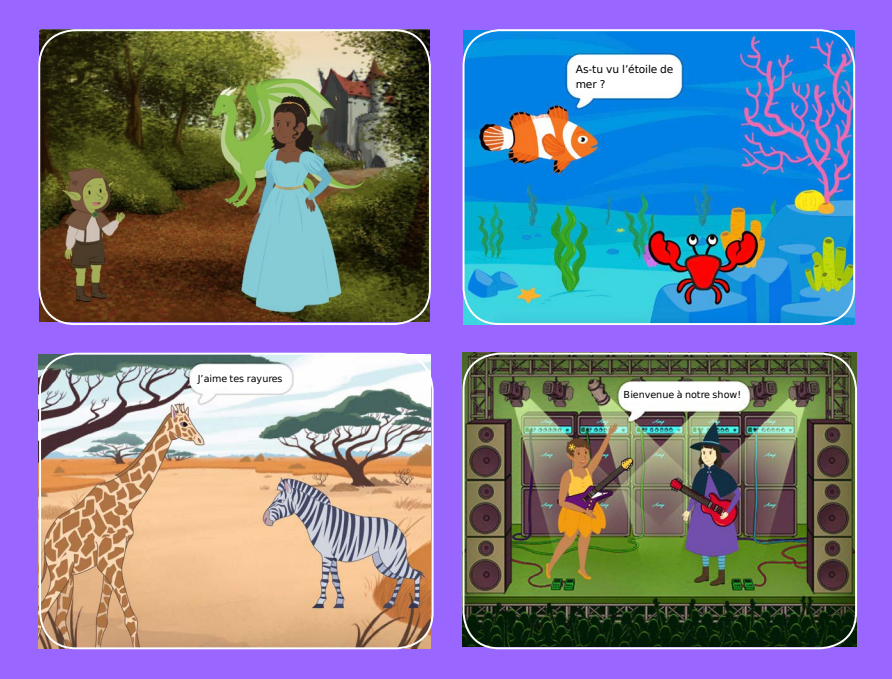

**Choisis des personnages, ajoute une conversation et donne vie à ton histoire.**

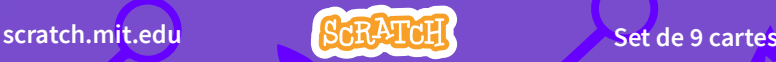

## Cartes pour Créer une **Histoire**

**Commence avec la première carte, puis utilise les autres dans n'importe quel ordre :**

- **•** Commence une Histoire
- **•** Commence une Conversation
- **•** Change d'Arrière-Plan
- **•** Clique sur un Personnage
- **•** Ajoute ta Voix
- **•** Glisse vers un Endroit
- **•** Marche sur la Scène
- **•** Réponds à un Personnage
- **•** Ajoute une Scène

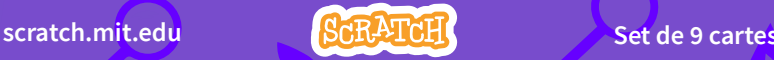

## Commence une Histoire

**Choisis la scène et demande à un personnage de dire quelque chose**

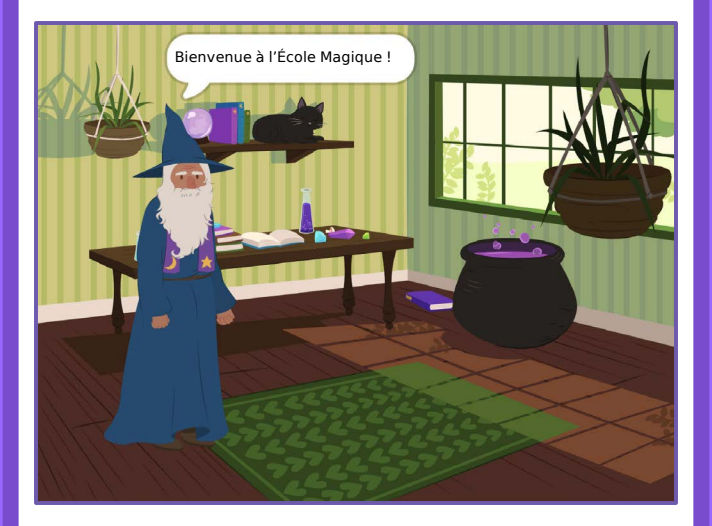

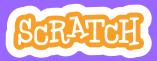

## Commence une Histoire

### PREPARE-TOI

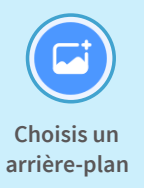

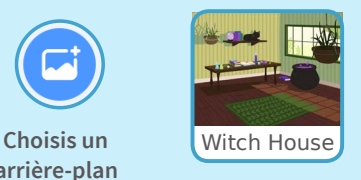

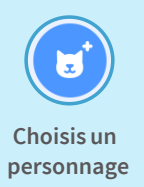

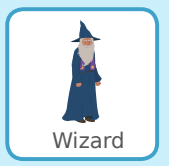

### AJOUTE CE CODE

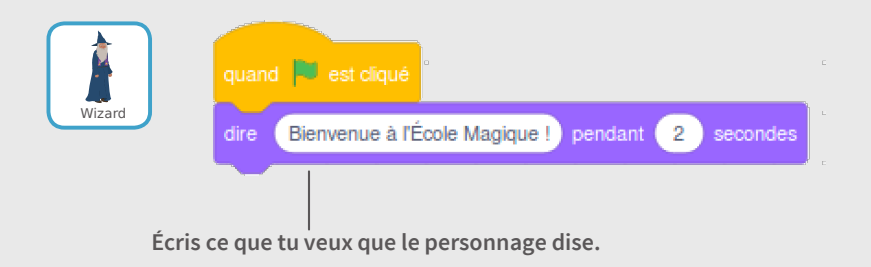

### TESTE TON CODE

**Clique sur le drapeau vert pour commencer.**

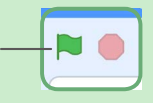

## Commence une Conversation

### **Fais parler deux personnages ensemble.**

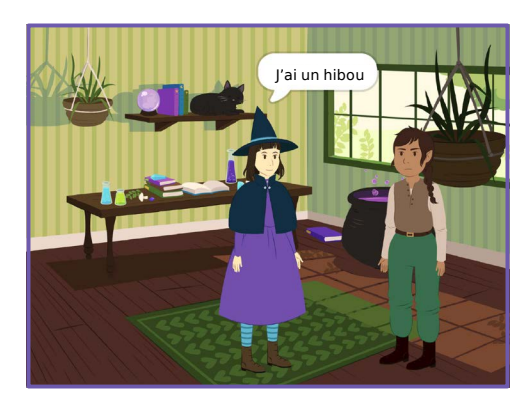

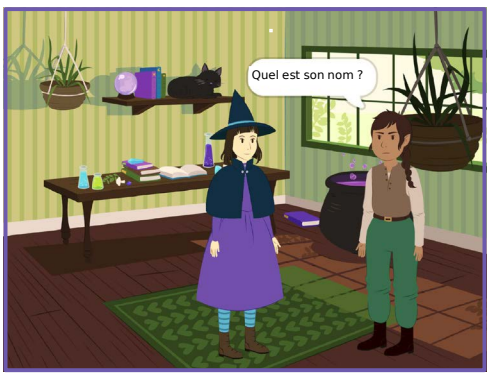

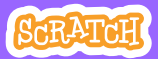

## Commence une Conversation

#### **scratch.mit.edu**

### PREPARE-TOI

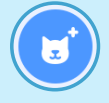

**Choisis deux personnages, comme Witch et Elf.**

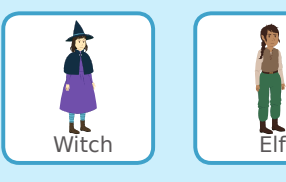

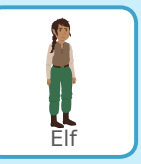

### AJOUTE CE CODE

**Clique sur la vignette de chaque personnage pour ajouter ce code.**

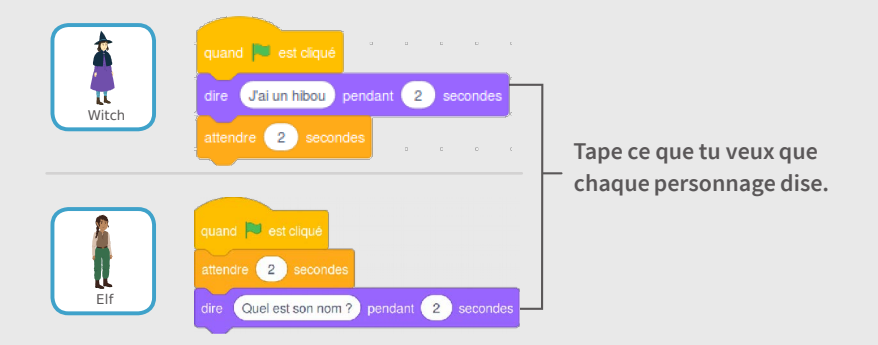

### ASTUCE

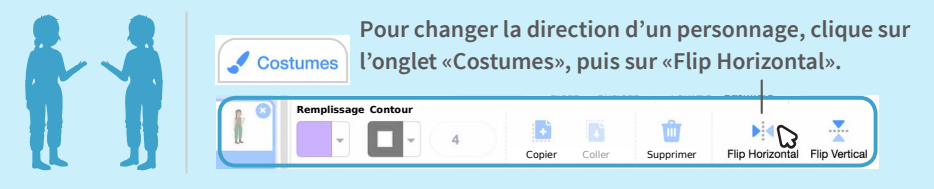

# Change d'Arrière-Plan

### **Passe d'un arrière-plan à un autre.**

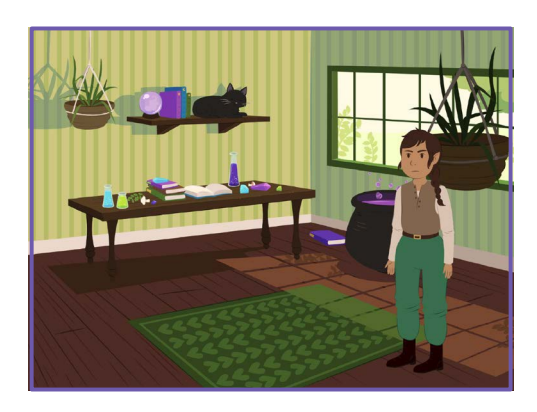

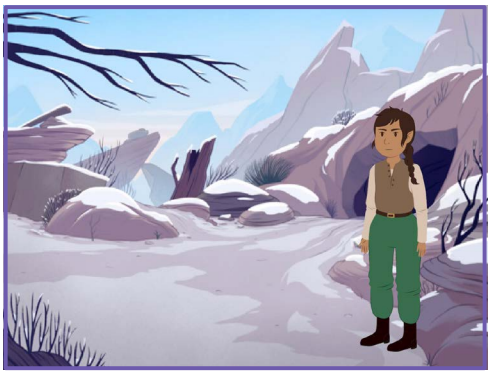

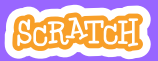

## Change d'Arrière-Plan

**scratch.mit.edu**

### PREPARE-TOI

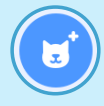

**Choisis un personnage.**

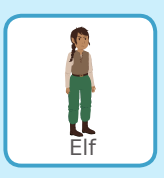

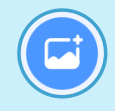

**Choisis deux arrière-plans.**

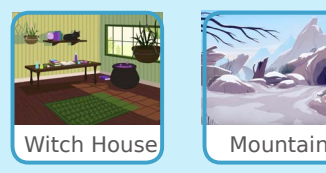

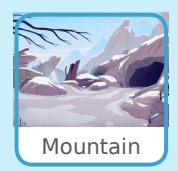

### AJOUTE CE CODE

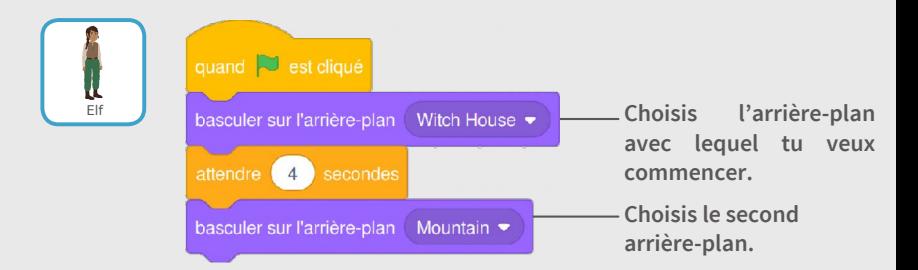

### TESTE TON CODE

**Clique sur le drapeau vert pour commencer.**

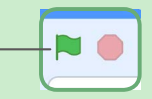

## Clique sur un Personnage

### **Rends ton histoire interactive.**

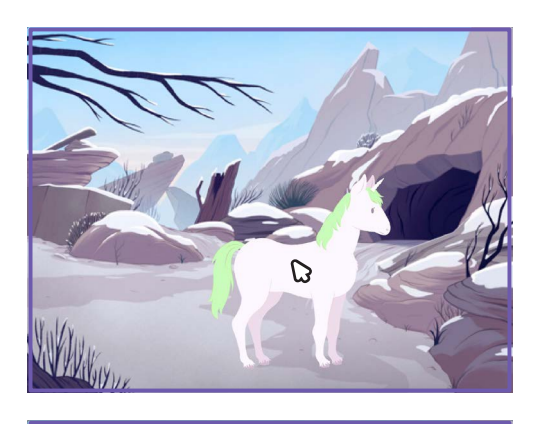

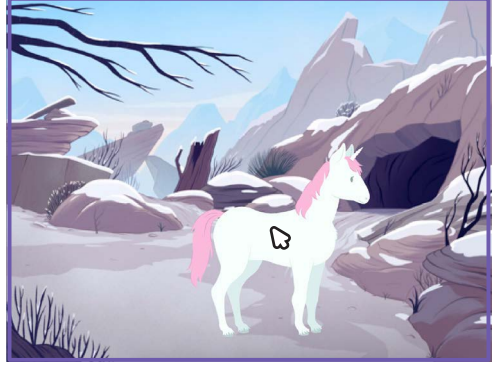

<br/>

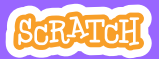

## Clique sur un Personnage

**scratch.mit.edu**

### PREPARE-TOI

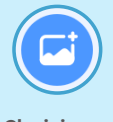

**arrière-plan.**

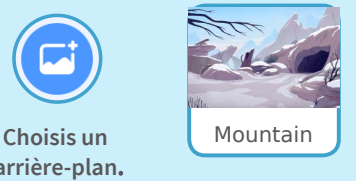

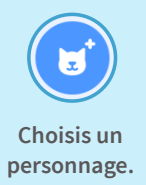

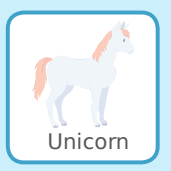

### AJOUTE CE CODE

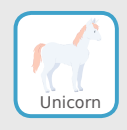

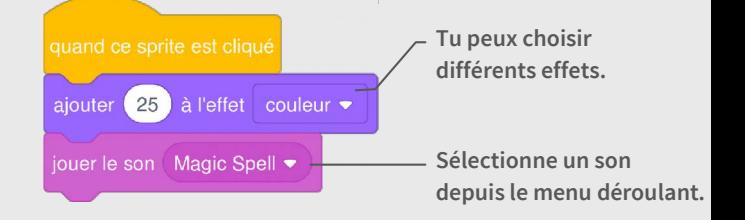

### TESTE TON CODE

**Clique sur le personnage.**

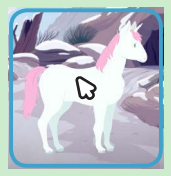

# Ajoute ta Voix

### **Enregistre ta voix pour faire parler un personnage.**

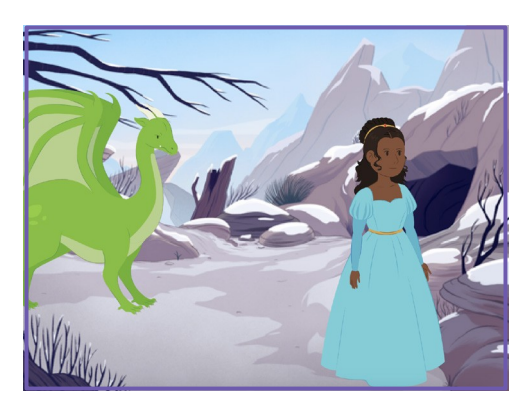

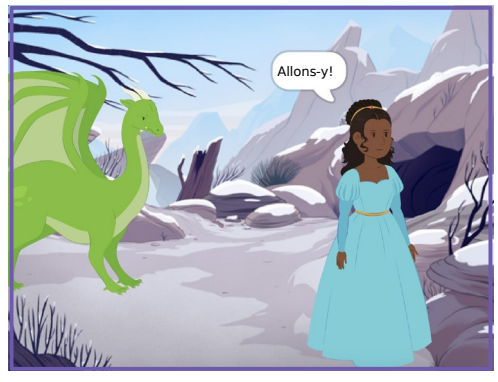

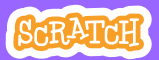

## Ajoute ta Voix

**scratch.mit.edu**

Princess

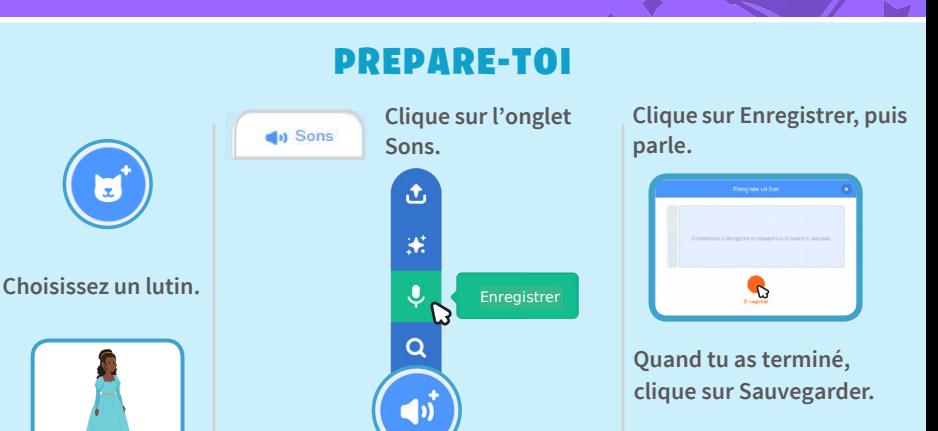

### AJOUTE CE CODE

**Choisis Enregistrer dans le menu**

**déroulant.**

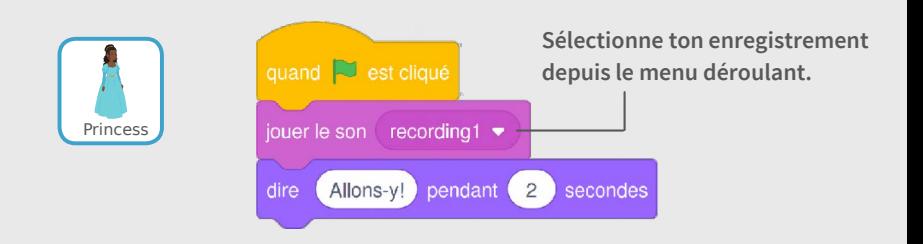

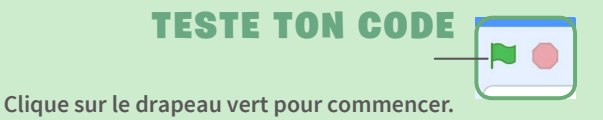

# Glisse vers un Endroit

### **Fais bouger un personnage sur la scène.**

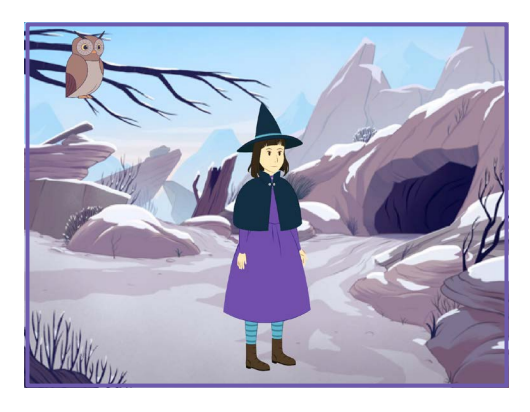

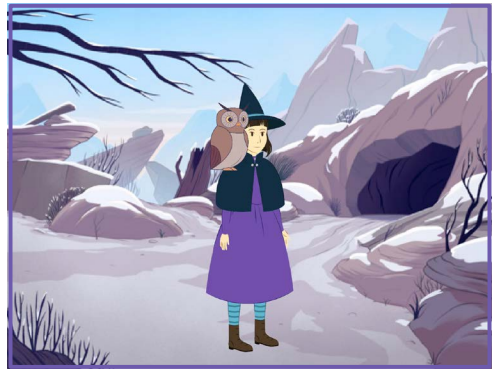

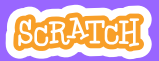

## Glisse vers un Endroit

#### **scratch.mit.edu**

### PREPARE-TOI

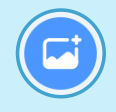

**arrière-plan.**

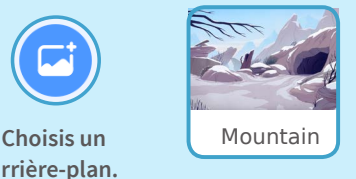

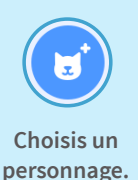

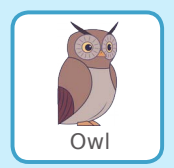

### AJOUTE CE CODE

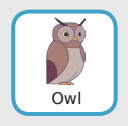

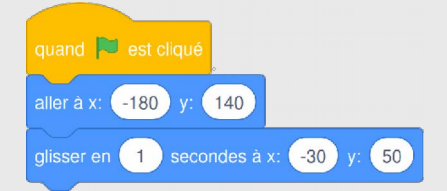

### TESTE TON CODE

**Clique sur le drapeau vert pour commencer.**

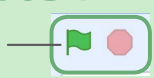

### **ASTUCE**

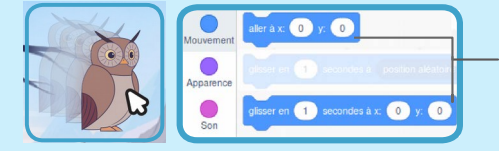

**Lorsque tu fais glisser un lutin, ses positions** x **et** y **sont mises à jour dans la palette des blocs.**

# Marche sur la Scène

### **Fais entrer un personnage sur la scène.**

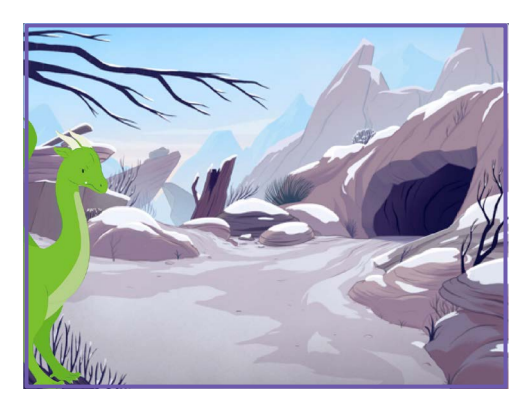

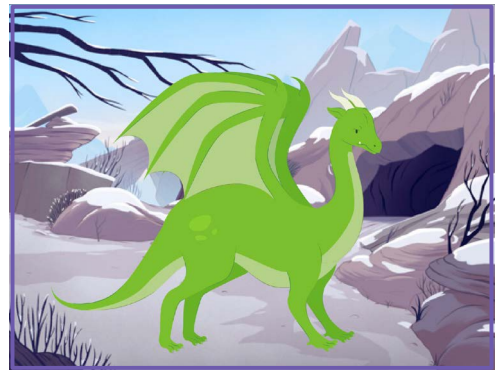

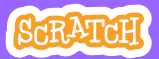

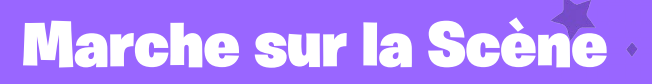

#### **scratch.mit.edu**

### PREPARE-TOI

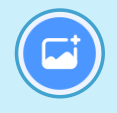

**arrière-plan.**

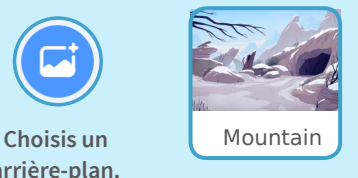

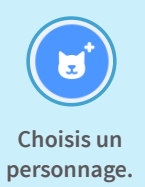

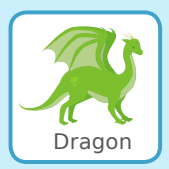

### AJOUTE CE CODE

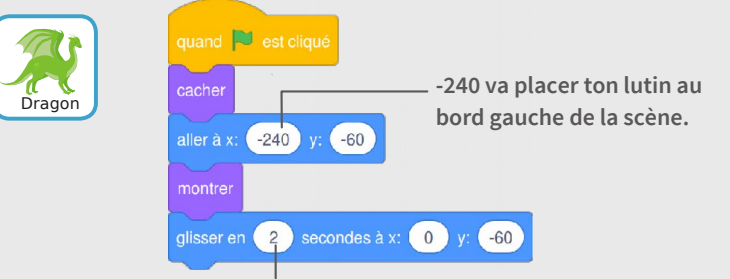

**Change ce nombre pour le faire glisser plus ou moins vite.**

### **ASTUCE**

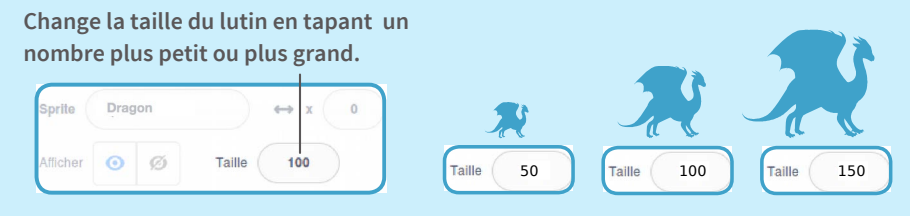

## Réponds à un Personnage

### **Coordonne une conversation pour qu'un personnage parle après l'autre.**

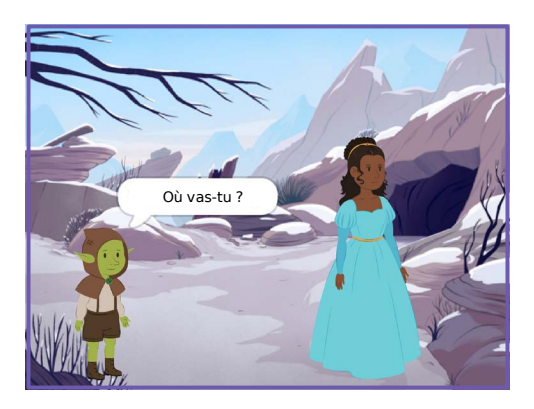

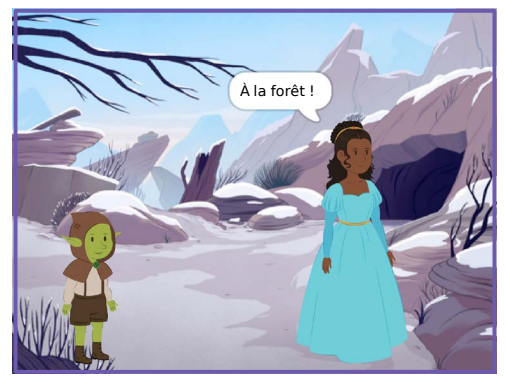

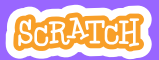

## Réponds à un Personnage

#### **scratch.mit.edu**

### PREPARE-TOI

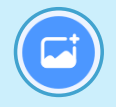

**Choisis un** Mountain **arrière-plan.**

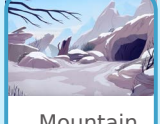

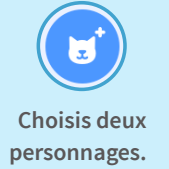

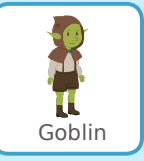

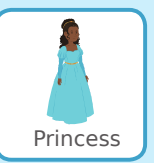

### AJOUTE CE CODE

**Clique la vignette de chaque personnage, puis ajoute-lui son code.**

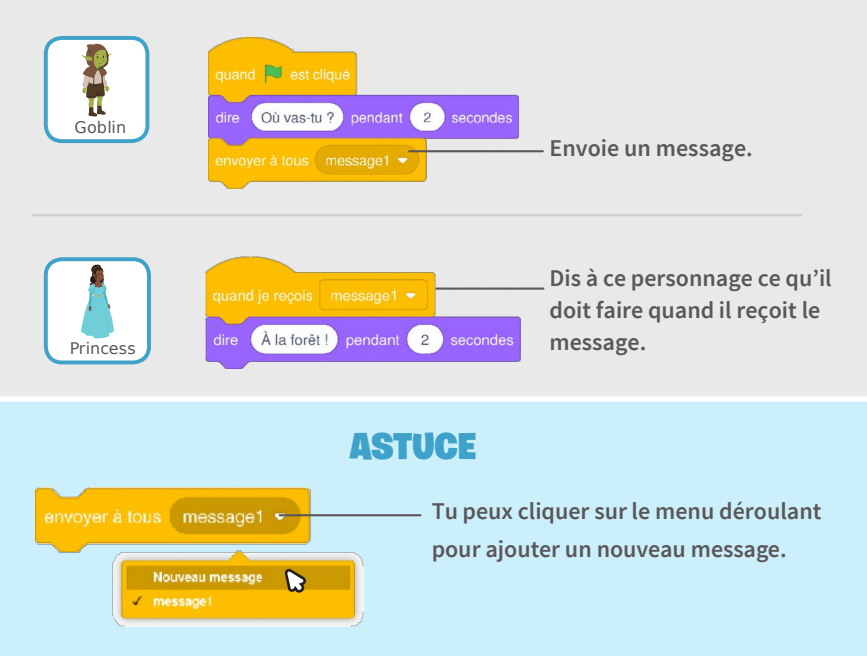

# Ajoute une Scène

### **Crée plusieurs scènes avec différents arrière-plans et personnages.**

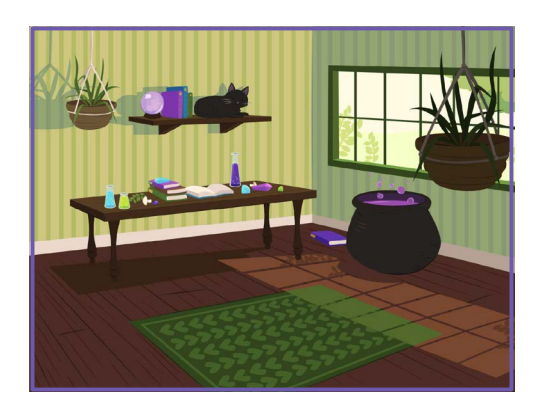

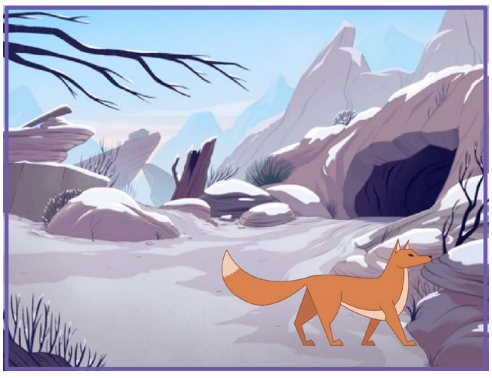

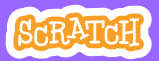

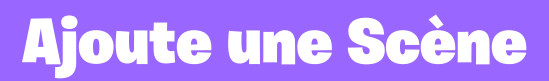

#### **scratch.mit.edu**

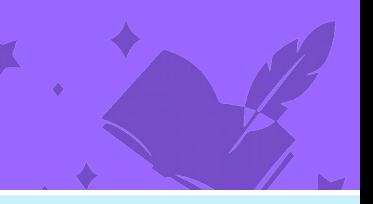

PREPARE-TOI

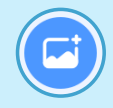

**Choisis deux arrière-plans.**

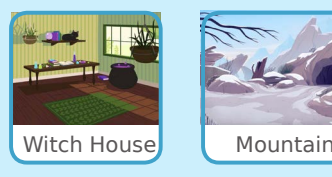

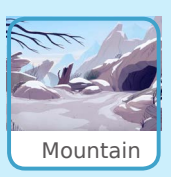

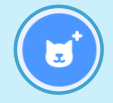

**Choisis un personnage.**

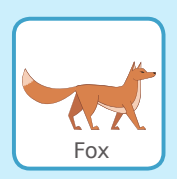

### AJOUTE CE CODE

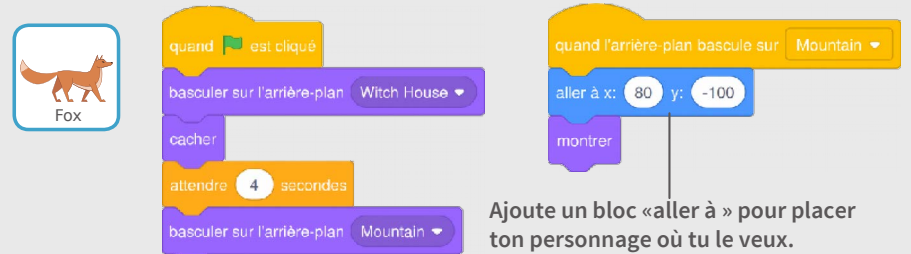

### TESTE TON CODE

**Clique sur le drapeau vert pour commencer.**

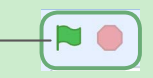